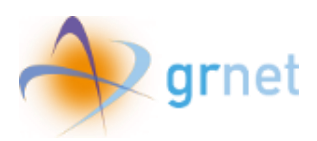

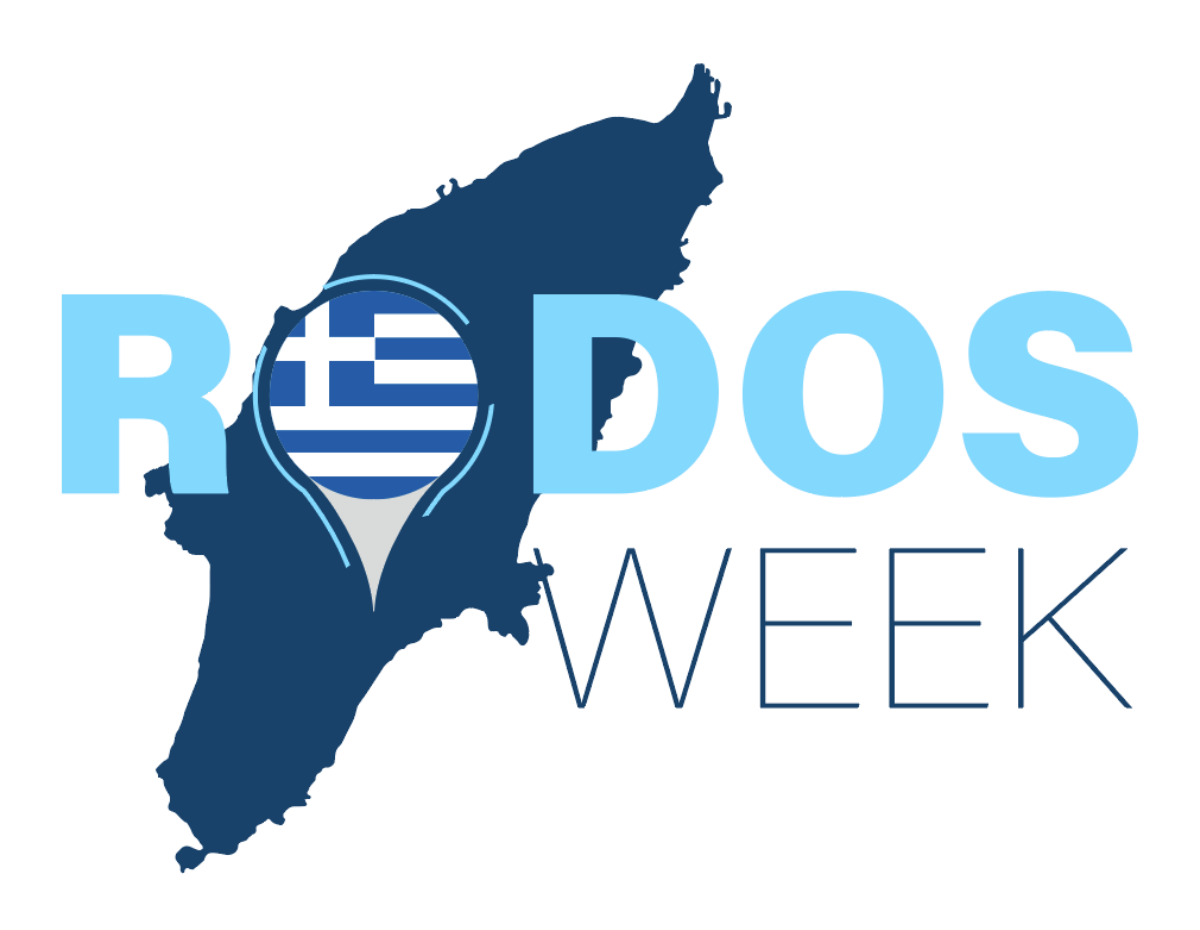

# Manual for e-voucher application for Beneficiaries included in the program's registry

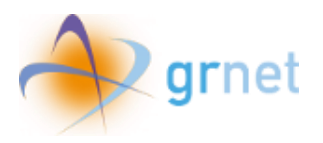

## Table of contents

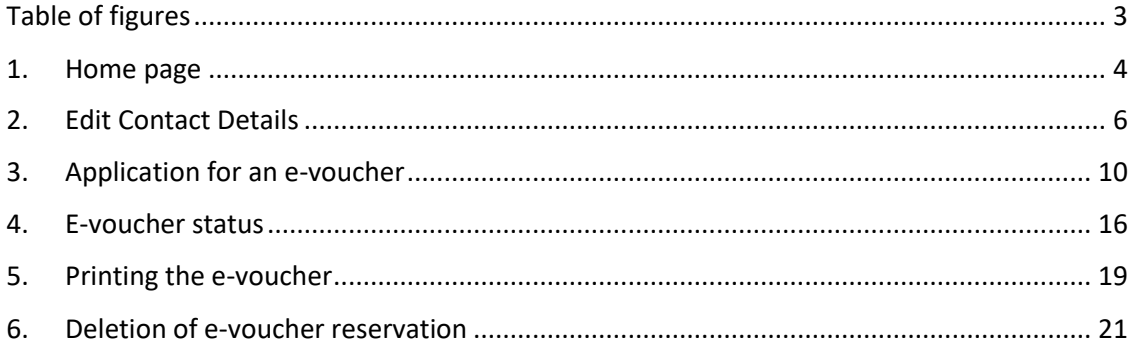

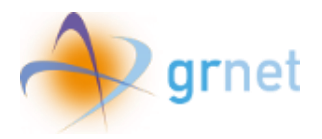

## <span id="page-2-0"></span>Table of figures

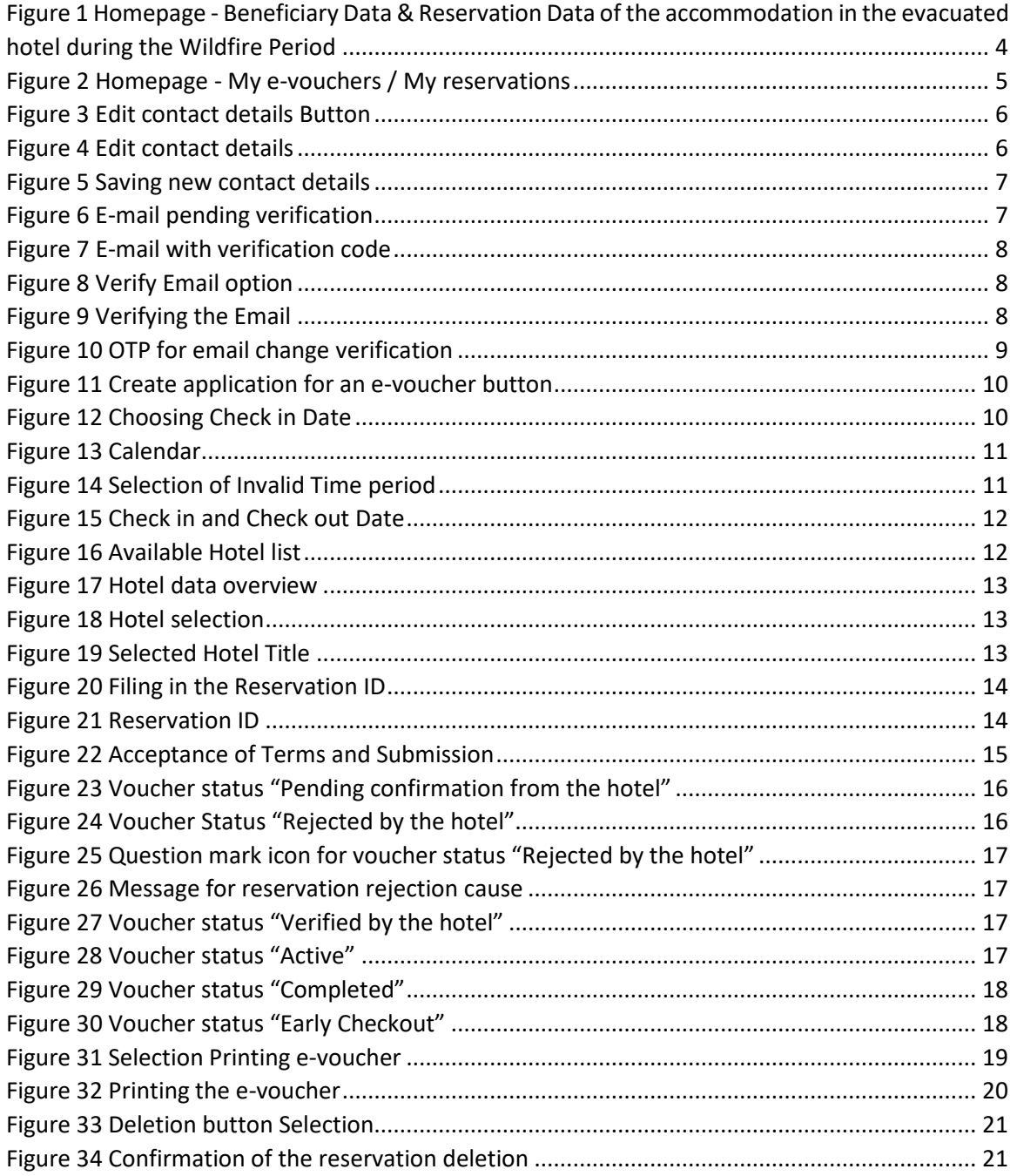

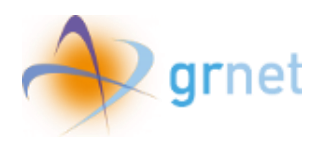

### <span id="page-3-0"></span>1. Home page

Once the user enters the required information, he can then navigate to the platform's homepage. At this point, he can at first overview his personal data on the **"Beneficiary Data"** column (left page's side) as well as the reservation details of his stay at the evacuated hotel during the wildfire period **"Reservation Data of your accommodation in an evacuated hotel during the Wildfire Period"** (right page's side).

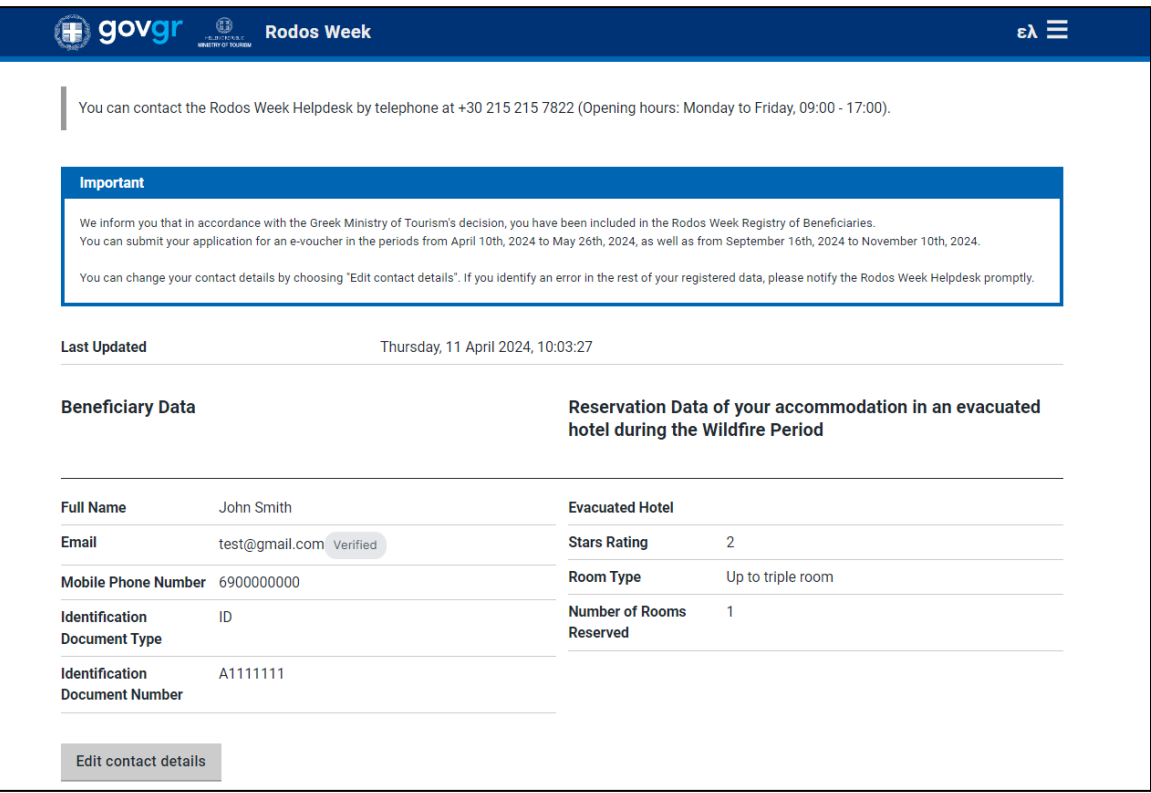

<span id="page-3-1"></span>*Figure 1 Homepage - Beneficiary Data & Reservation Data of the accommodation in the evacuated hotel during the Wildfire Period*

Under the Beneficiary data there is the **"Edit contact details"** option available, so that the user is able to alter their mobile phone number and e-mail, if necessary.

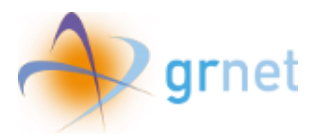

Further down the page, the beneficiary can find the **"My e-vouchers/My reservations"** section containing information for every application submitted, as well as the option to submit a new application via the **"Create an application for an e-voucher"**.

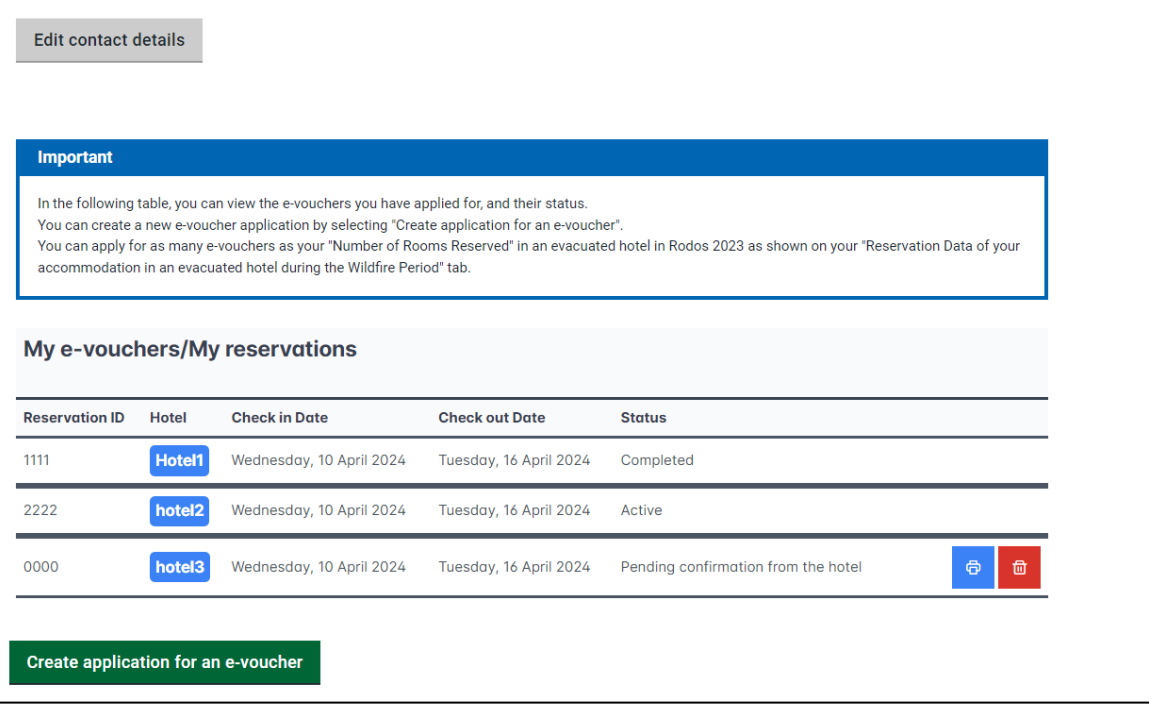

<span id="page-4-0"></span>*Figure 2 Homepage - My e-vouchers / My reservations*

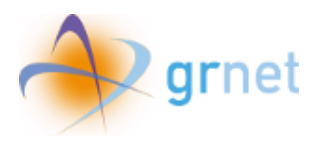

## <span id="page-5-0"></span>2. Edit Contact Details

By selecting the **"Edit contact details"** option, the user will be redirected to the following page to edit their information".

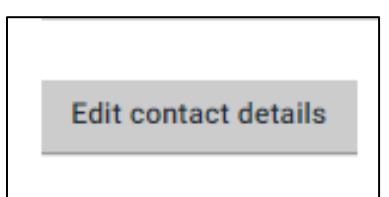

*Figure 3 Edit contact details Button*

<span id="page-5-1"></span>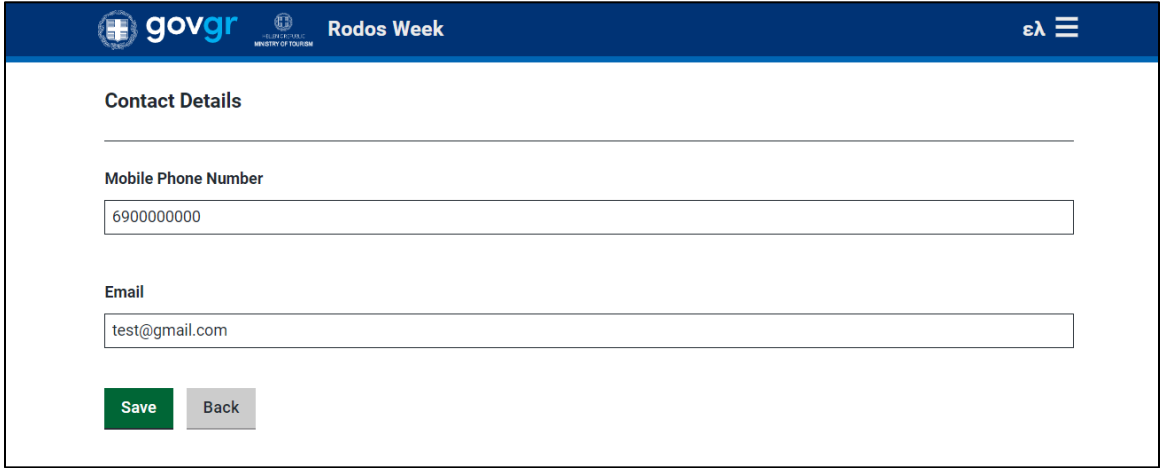

#### *Figure 4 Edit contact details*

<span id="page-5-2"></span>After the beneficiary has made the necessary changes to the mobile phone number and/or e-mail address they can press **"Save"** to submit the changes, or **"Back"** to return to the previous page.

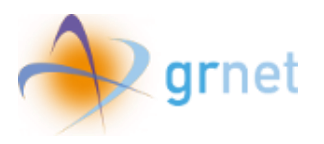

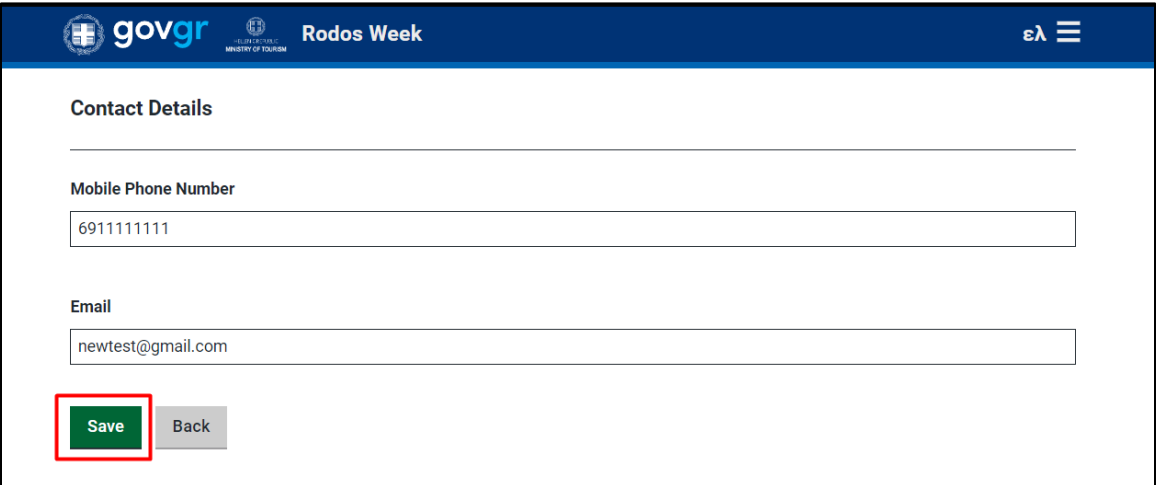

*Figure 5 Saving new contact details*

<span id="page-6-0"></span>Once the user information has been changed, by returning to the main page, the correct mobile phone number can be seen. However, the e-mail address will be in the **"Pending Verification"** status.

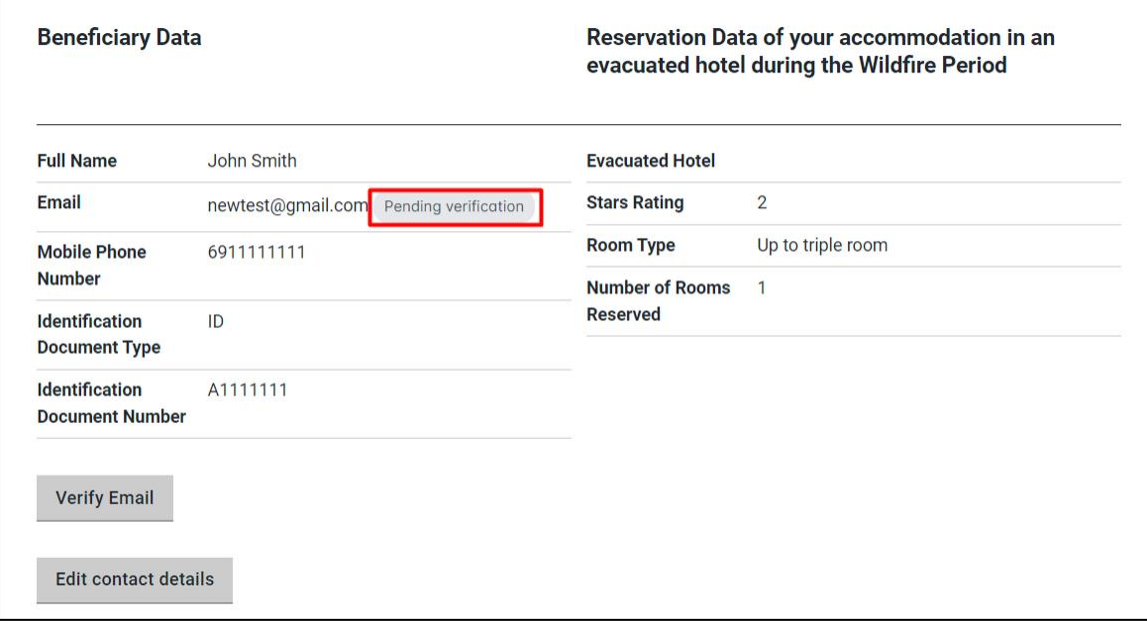

<span id="page-6-1"></span>*Figure 6 E-mail pending verification*

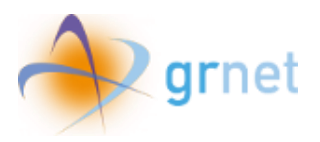

Soon, an e-mail will be sent to the beneficiary's email address in order for the user to verify the registered e-mail address.

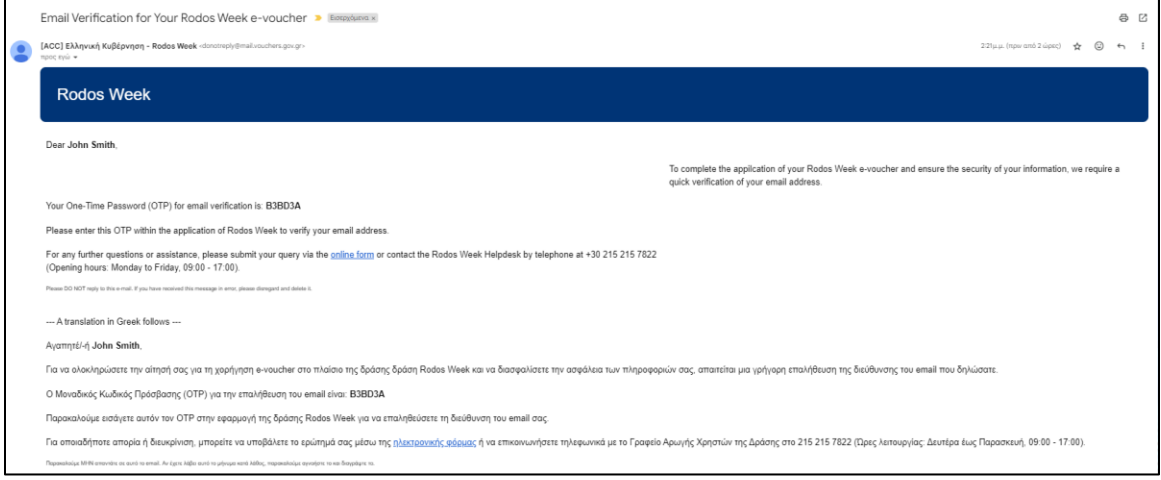

*Figure 7 E-mail with verification code*

<span id="page-7-0"></span>By pressing **"Verify E-mail"**, the user will be redirected to the following page ,where they are able to submit their One time password (OTP)

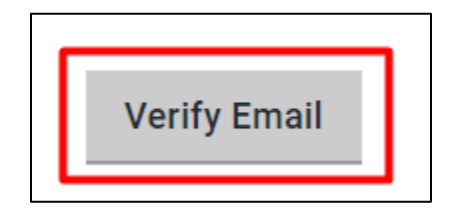

*Figure 8 Verify Email option*

<span id="page-7-2"></span><span id="page-7-1"></span>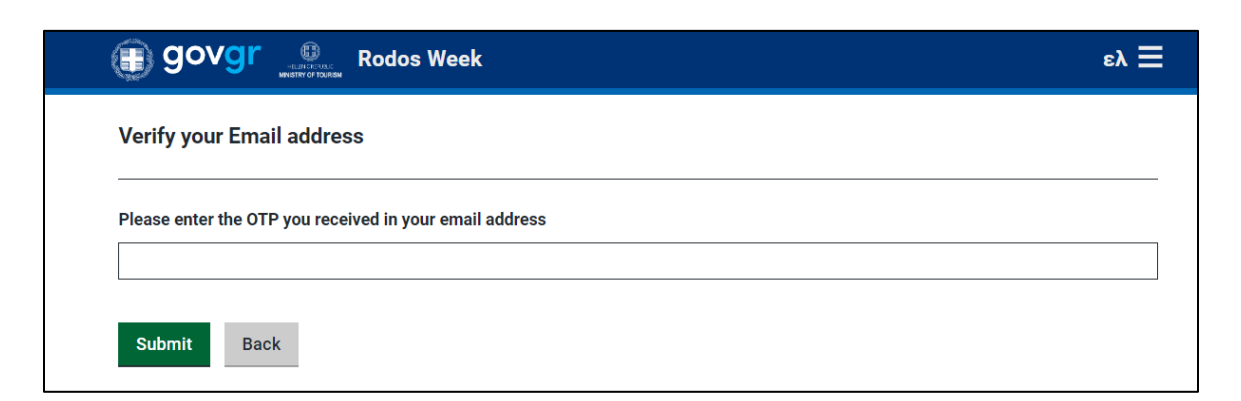

*Figure 9 Verifying the Email*

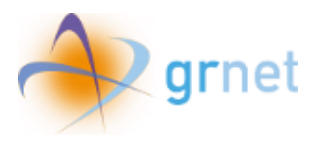

Then, by clicking on the **"Submit"** button, all changes are set and by clicking **"Back"** the user returns on the homepage.

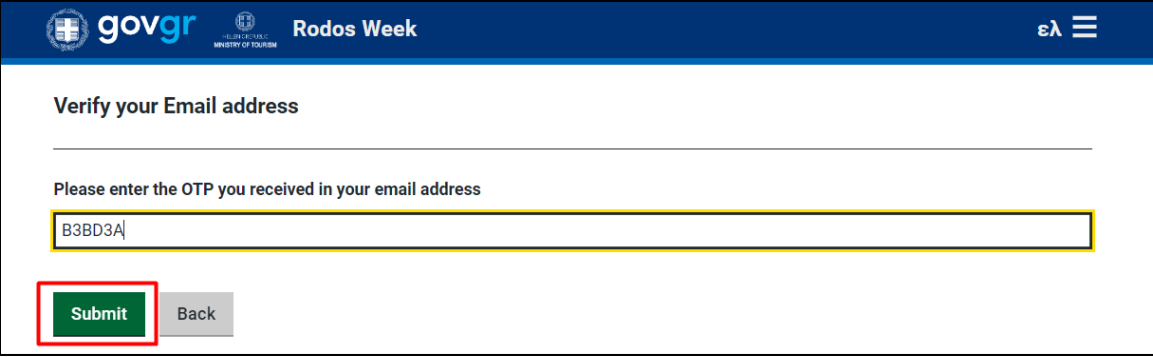

<span id="page-8-0"></span>*Figure 10 OTP for email change verification*

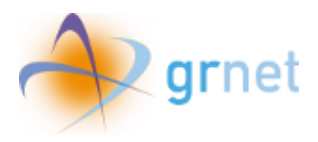

## <span id="page-9-0"></span>3. Application for an e-voucher

In order to submit an application for the e-voucher, the user needs to enter the application page by pressing the **"Create application for an e-voucher"** option on the main page.

Create application for an e-voucher

<span id="page-9-1"></span>Once the user enters the page, he will be asked to select the desired *Check in Date*, in order for the list of available hotels to be displayed for the corresponding time period he chooses to use the e-voucher.

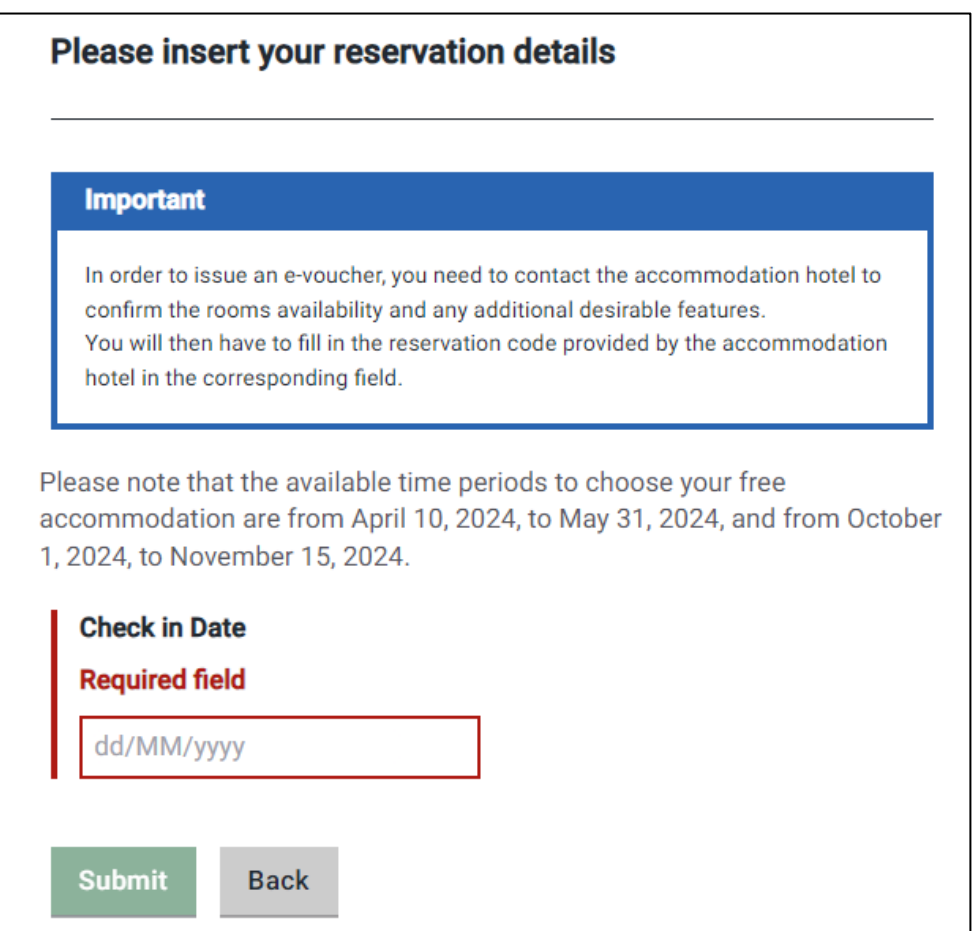

<span id="page-9-2"></span>*Figure 12 Choosing Check in Date*

*Figure 11 Create application for an e-voucher button*

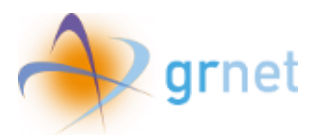

After clicking on the **"Check in Date"** field and selecting the desired date from the calendar window, the **"Check out Date"** will be automatically selected based on the seven (7) consecutive days (6 nights) that the beneficiaries are entitled to.

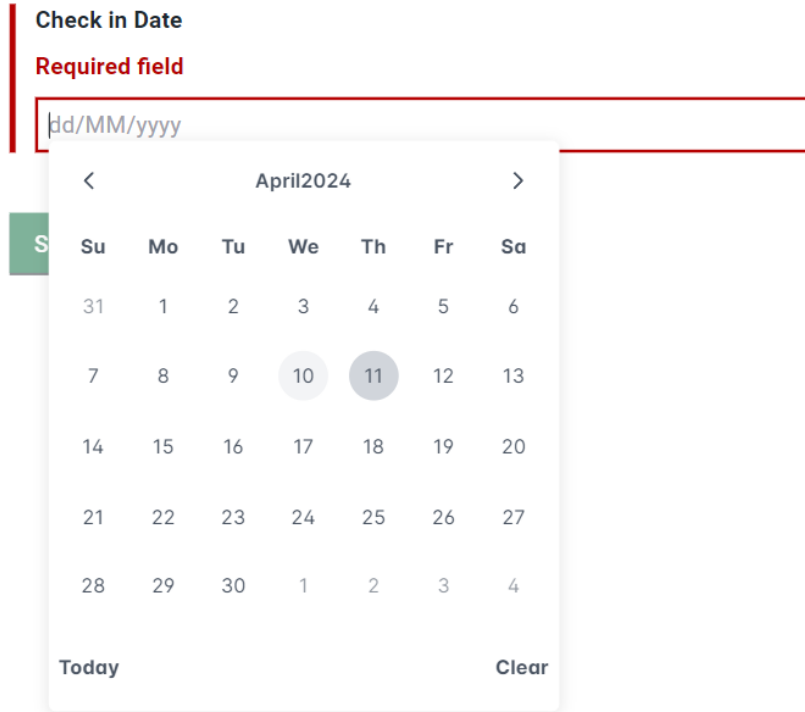

#### *Figure 13 Calendar*

<span id="page-10-0"></span>In case of selecting a date that is not included in the time frames of the action, the following indication will be displayed on the screen:

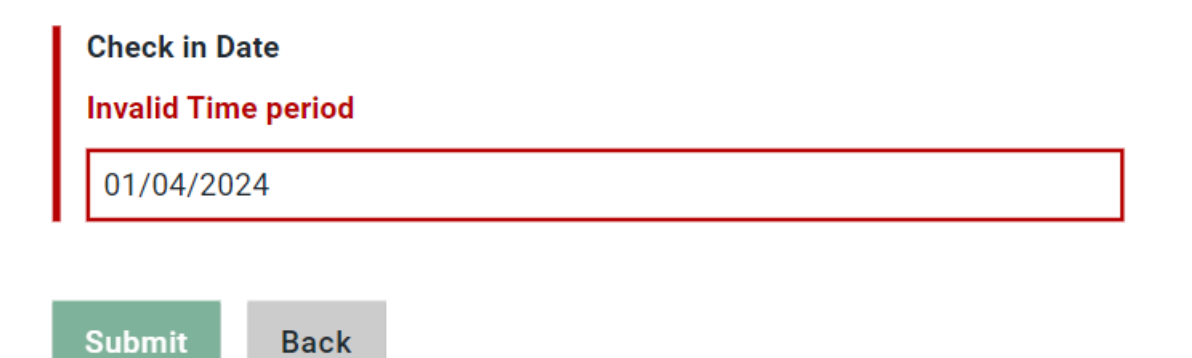

<span id="page-10-1"></span>*Figure 14 Selection of Invalid Time period*

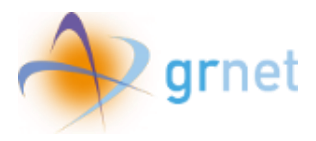

By selecting the desired date, the beneficiary is able to view the available accommodation hotels for the selected time period.

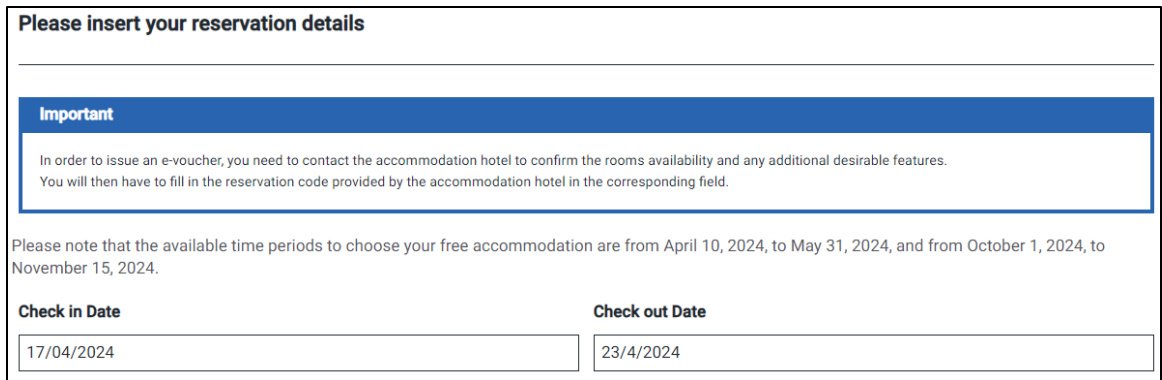

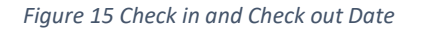

<span id="page-11-0"></span>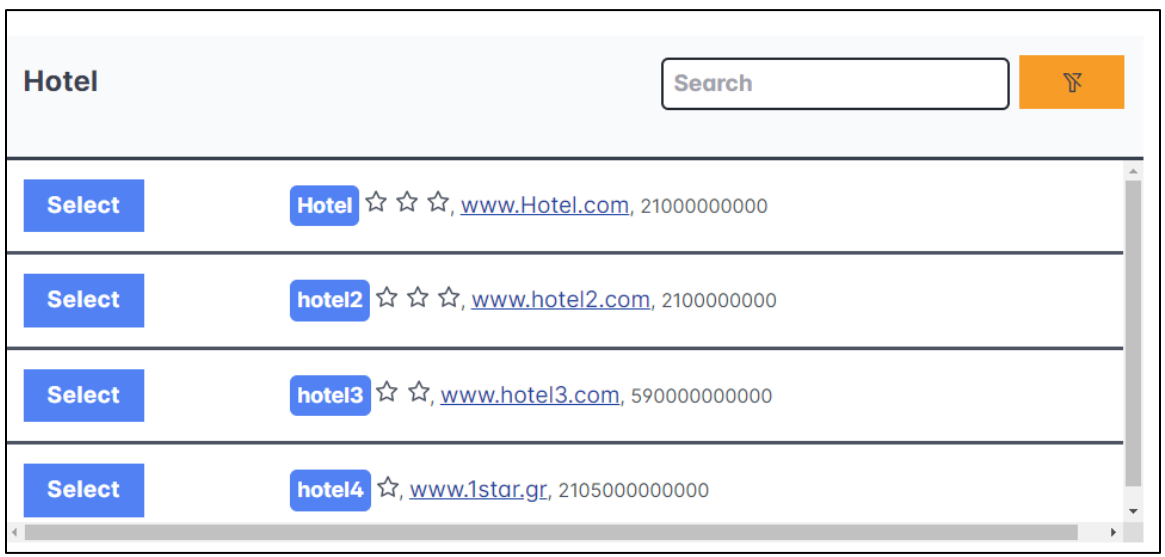

#### *Figure 16 Available Hotel list*

<span id="page-11-1"></span>In the **'Hotel'** tab, the name of the hotel, the star rating, the website, and the contact phone number are listed.

Additionally, the user may view of this information by clicking on the hotel title in the blue box.

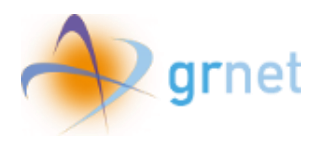

| <mark>Ho<sub>lie</sub>lTest</mark> ਪਿੰਧ ਪਿੰ, <u>1,</u> 12 |           |  |
|-----------------------------------------------------------|-----------|--|
| Hotel                                                     | HotelTest |  |
| <b>Stars Rating</b>                                       | ☆☆☆       |  |
| Website                                                   | 1         |  |
| <b>Contact phone number</b>                               | 12        |  |
|                                                           |           |  |

*Figure 17 Hotel data overview* 

<span id="page-12-0"></span>Once the beneficiary has found the hotel that he wants be accommodated in, he has to press the **"Select"** button.

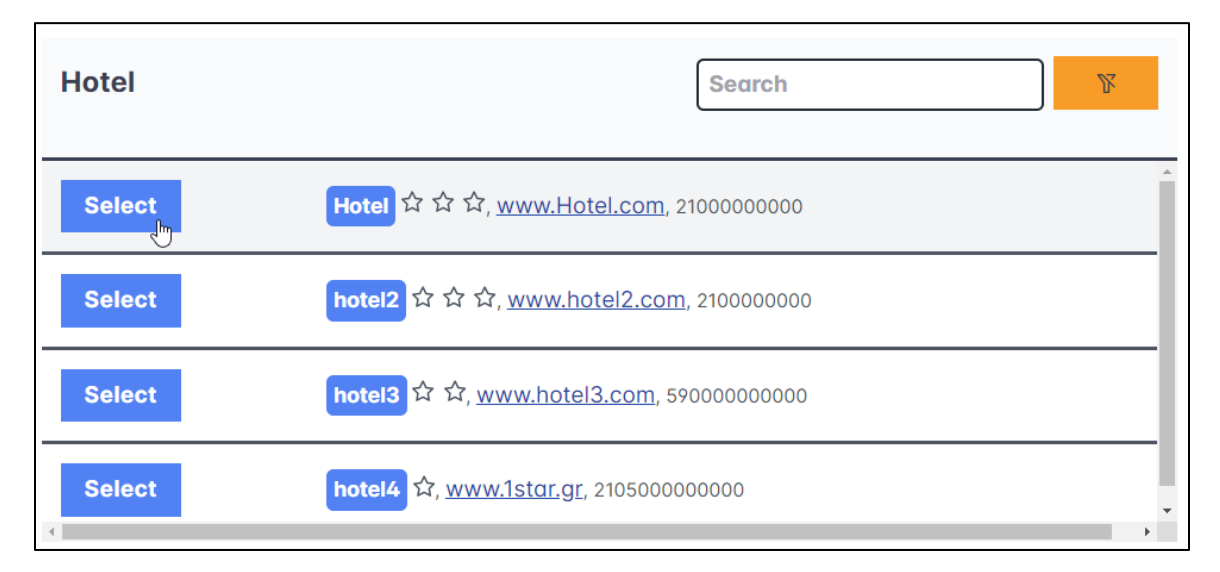

#### *Figure 18 Hotel selection*

<span id="page-12-1"></span>Shortly, the border on the hotel's name will turn in green.

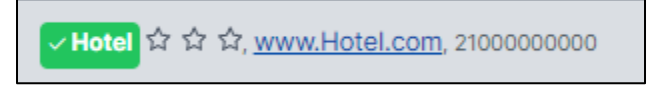

*Figure 19 Selected Hotel Title*

<span id="page-12-2"></span>In order to issue an e-voucher, the beneficiary needs to contact the accommodation hotel to confirm the rooms availability and any additional desirable features.

The unique Reservation ID code provided by the accommodation hotel after contacting them, will need to be filled in the **"Reservation ID"** field.

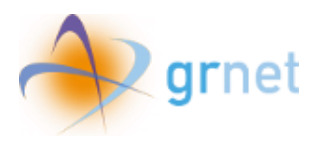

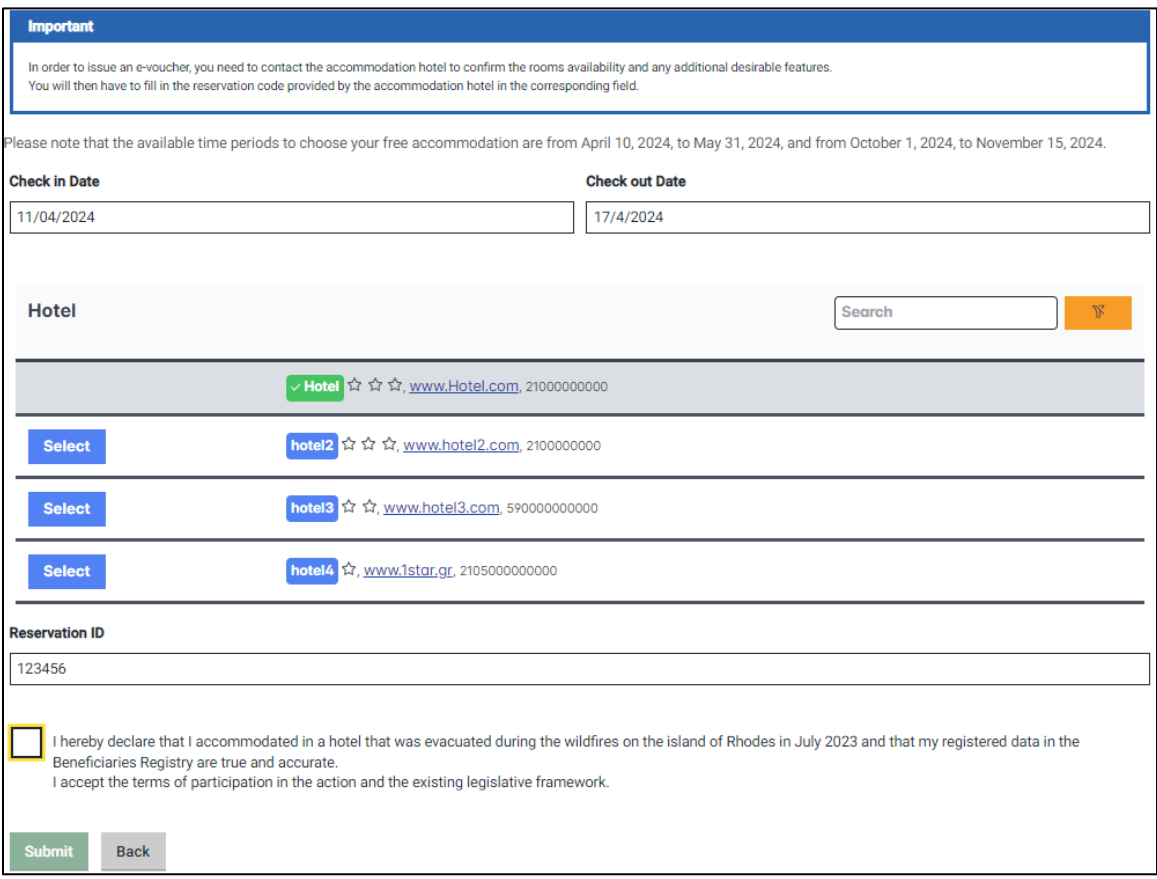

*Figure 20 Filing in the Reservation ID*

<span id="page-13-0"></span>After filling out the aforementioned field, the user is required to declare that he resided in an evacuated hotel during the wildfires, confirm the rightness of the registered data in the Beneficiary Registry, accept the initiative's Terms & Conditions, as well as the existing legislative framework.

<span id="page-13-1"></span>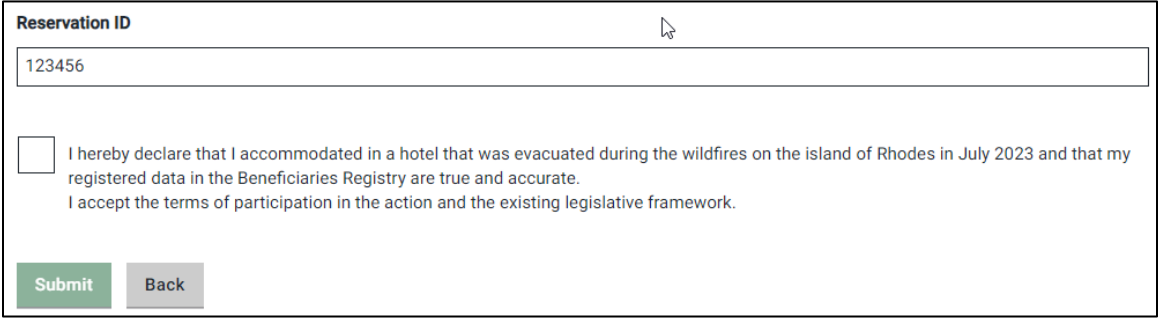

*Figure 21 Reservation ID*

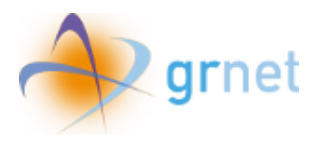

After ensuring that all above steps have been completed, the user clicks **'Submit'**. If he identifies any errors in his selections or the information he provided earlier, he may choose the **'Back'** button.

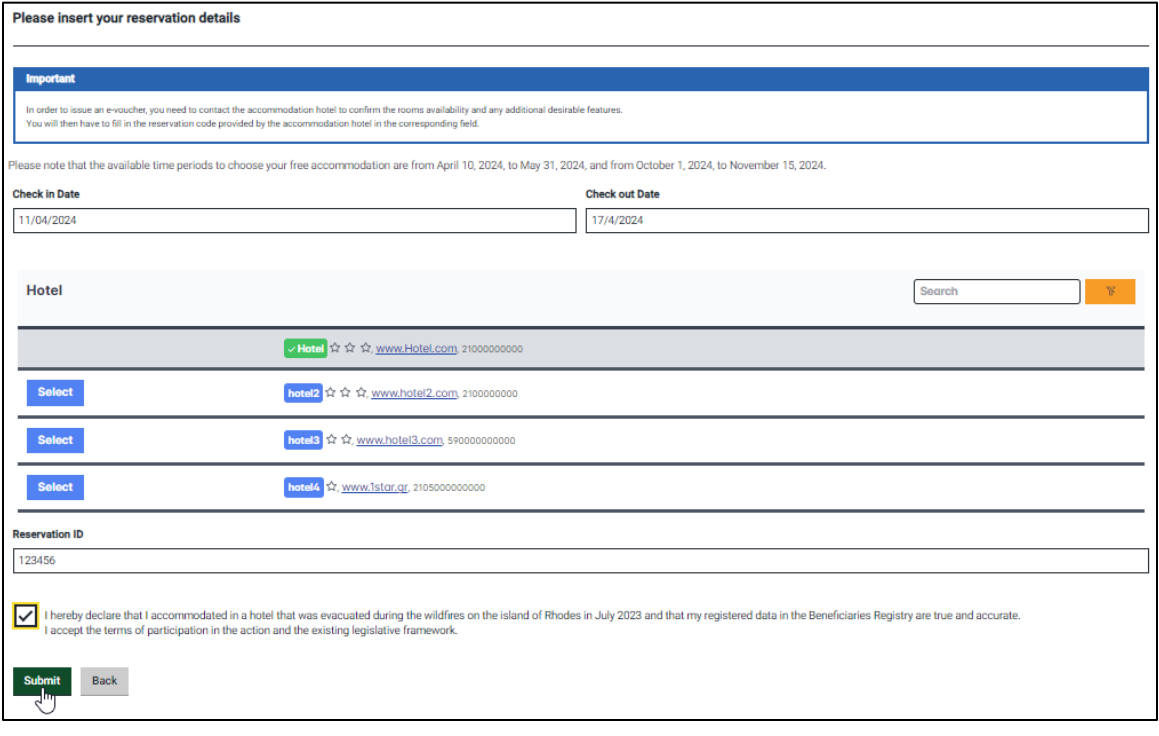

<span id="page-14-0"></span>*Figure 22 Acceptance of Terms and Submission*

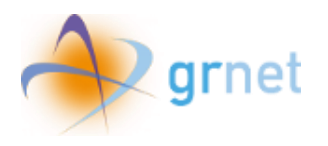

## <span id="page-15-0"></span>4. E-voucher status

After submitting the application, the user can view on the homepage the application status of the e-voucher and print it.

It is noted that the user can request an equal number of e-vouchers as the "Number of Rooms" in the evacuated hotel in Rhodes Island in 2023, as it appears in the **"Reservation Data of your accommodation in an evacuated hotel during the Wildfire Period"** section.

The initial status of an e-voucher application is:

• **Pending confirmation from the hotel**

#### **(The e-voucher cannot be used if there's no confirmation from the accommodation hotel)**

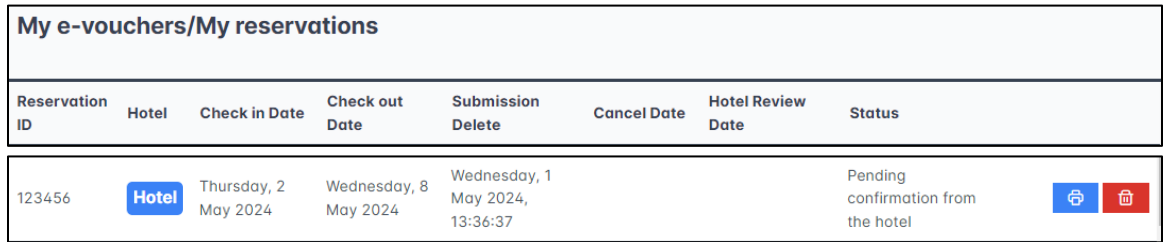

*Figure 23 Voucher status "Pending confirmation from the hotel"*

<span id="page-15-1"></span>In case the hotel rejects the reservation, the status is modified to:

#### • **Rejected by the hotel**

#### **(The e-voucher cannot be used, however the user can submit a new application during the valid submission time periods)**

The user will have the ability to view the reason his/her reservation was rejected, by hovering over the question mark icon.

<span id="page-15-2"></span>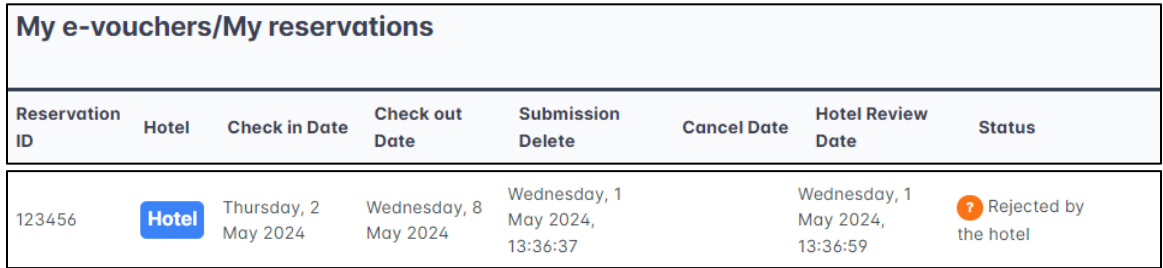

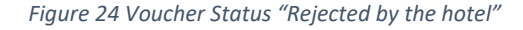

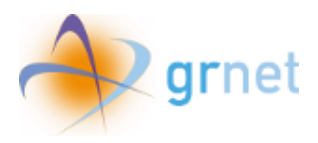

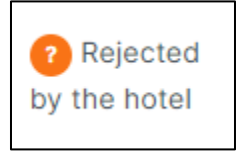

<span id="page-16-0"></span>*Figure 25 Question mark icon for voucher status "Rejected by the hotel"*

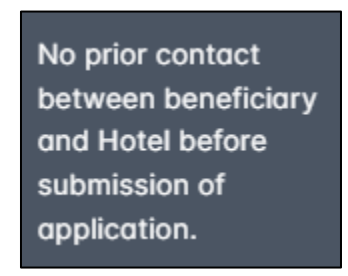

*Figure 26 Message for reservation rejection cause*

<span id="page-16-1"></span>In case the hotel verifies the reservation, the status is modified to:

#### • **Verified by the hotel**

#### **(The e-voucher can be used)**

| My e-vouchers/My reservations |              |                         |                                 |                                       |                    |                                       |                                      |  |  |
|-------------------------------|--------------|-------------------------|---------------------------------|---------------------------------------|--------------------|---------------------------------------|--------------------------------------|--|--|
| <b>Reservation</b><br>ID      | <b>Hotel</b> | <b>Check in Date</b>    | <b>Check out</b><br><b>Date</b> | <b>Submission</b><br><b>Delete</b>    | <b>Cancel Date</b> | <b>Hotel Review</b><br><b>Date</b>    | <b>Status</b>                        |  |  |
| 123456                        | <b>Hotel</b> | Thursday, 2<br>May 2024 | Wednesday, 8<br>May 2024        | Wednesday, 1<br>May 2024,<br>13:36:37 |                    | Wednesday, 1<br>May 2024,<br>13:36:59 | Verified by the<br>$\oplus$<br>hotel |  |  |

*Figure 27 Voucher status "Verified by the hotel"*

<span id="page-16-2"></span>Once the beneficiary starts his/her stay and the unique OTP code has been committed by the accommodation hotel, the e-voucher status is modified to:

• **Active**

#### **(Beneficiary's accommodation has started and the unique OTP code has been entered)**

<span id="page-16-3"></span>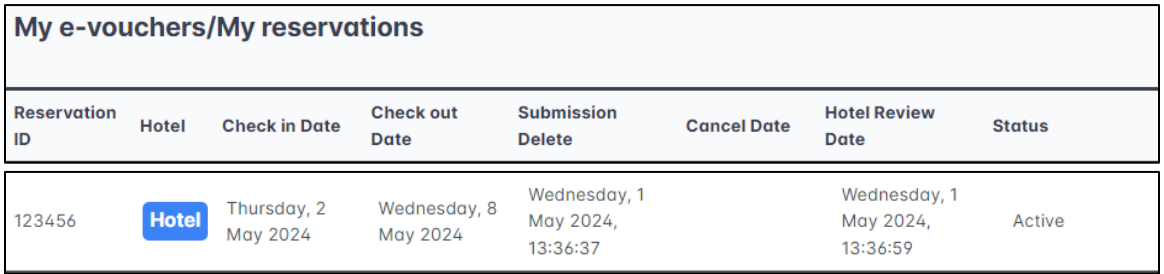

*Figure 28 Voucher status "Active"*

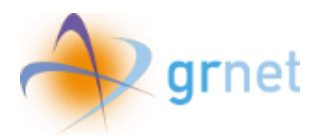

Once the beneficiary has completed his/her stay, the e-voucher status is modified to:

• **Completed**

**(Beneficiary's accommodation is completed)**

#### My e-vouchers/My reservations

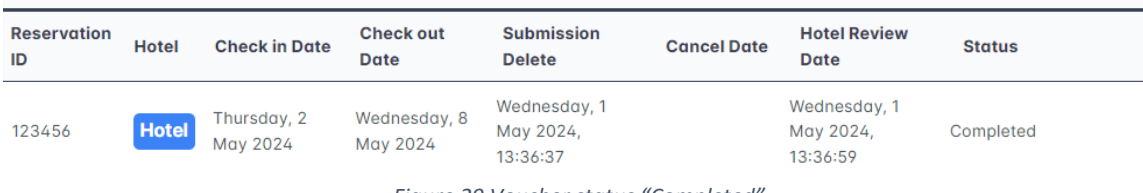

*Figure 29 Voucher status "Completed"*

<span id="page-17-0"></span>• **Early Checkout**

#### **(Beneficiary's accommodation is cancelled)**

In case of an early departure of the beneficiary from the accommodation hotel prior to the scheduled departure date, the e-voucher is cancelled and **cannot** be redeemed or reused. The beneficiary has responsibility for the payment of the total number of accommodation days utilized.

```
My e-vouchers/My reservations
```
<span id="page-17-1"></span>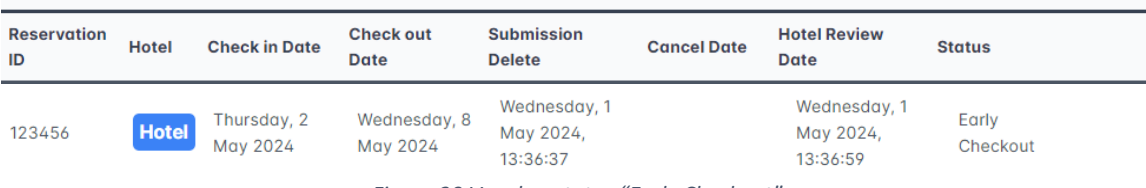

*Figure 30 Voucher status "Early Checkout"*

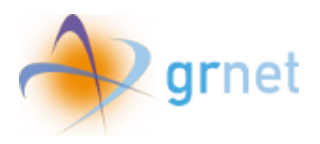

## <span id="page-18-0"></span>5. Printing the e-voucher

To print the e-voucher, the user selects the corresponding icon.

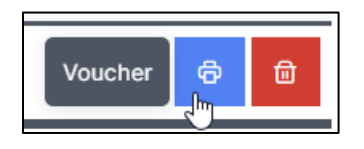

*Figure 31 Selection Printing e-voucher*

<span id="page-18-1"></span>The printable file contains the following fields:

- E-voucher ID
- Status
- Full Name
- Email
- Mobile Phone Number
- Identification Document Type
- Identification Document Number
- Reservation ID
- Hotel
- Stars Rating
- Room Type
- Check in Date
- Check out Date
- Value

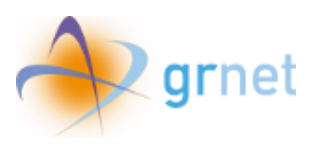

### *Granting Financial Aid to Support Tourism in the Island of Rhodes (Rodos Week)*

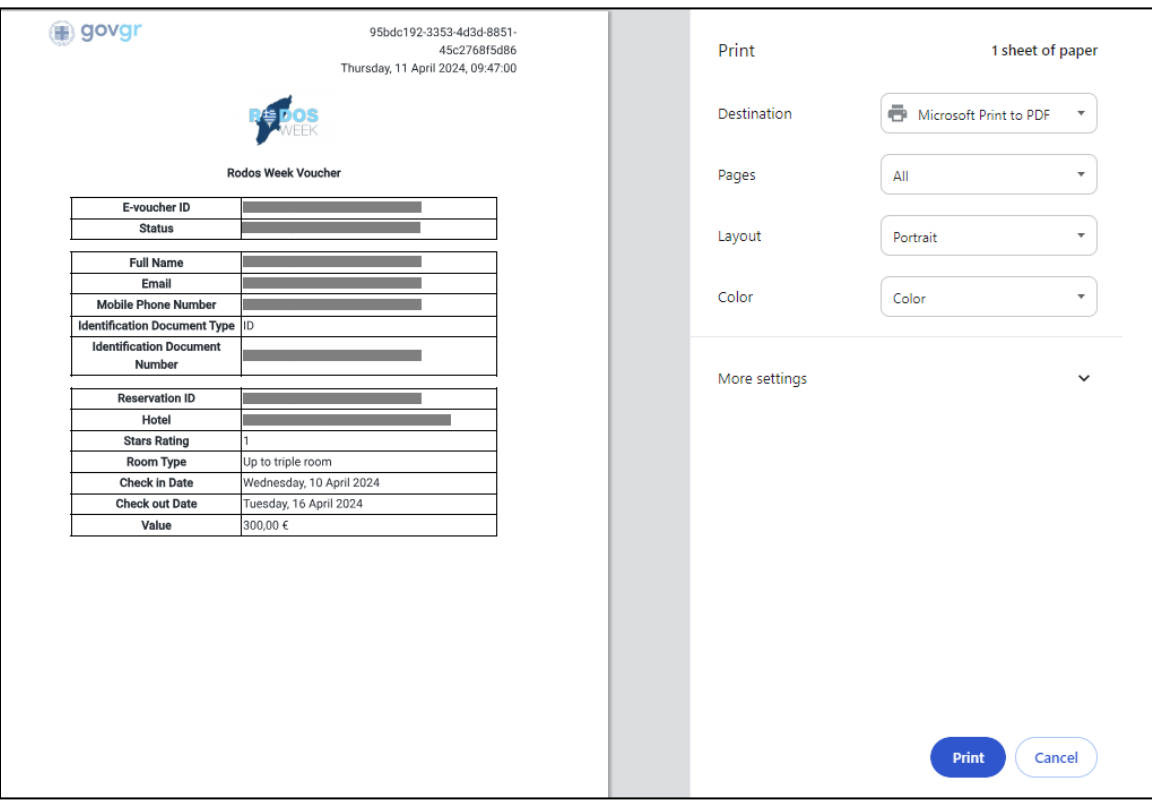

<span id="page-19-0"></span>*Figure 32 Printing the e-voucher*

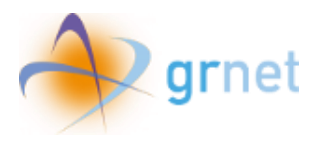

## <span id="page-20-0"></span>6. Deletion of e-voucher reservation

In order to delete the e-voucher, the user selects the corresponding **«Deletion button»**.

**This action can only be performed when the reservation is in status «Pending confirmation from the hotel».**

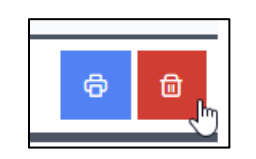

*Figure 33 Deletion button Selection* 

<span id="page-20-1"></span>Please note that after deletion, the beneficiary won't be able to make use of the same e-voucher, however he will be able to submit a new application within the prescribed submission deadline.

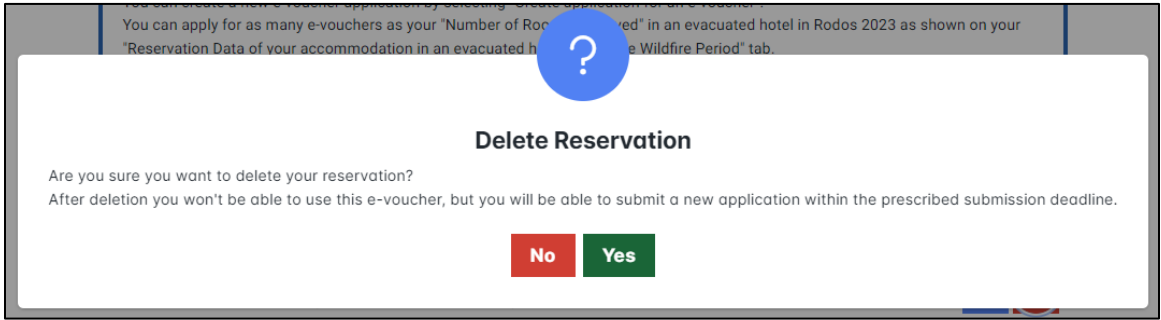

*Figure 34 Confirmation of the reservation deletion*

<span id="page-20-2"></span>The user selects **"Yes"** to proceed with the deletion of the reservation or **"No"** to cancel the procedure.